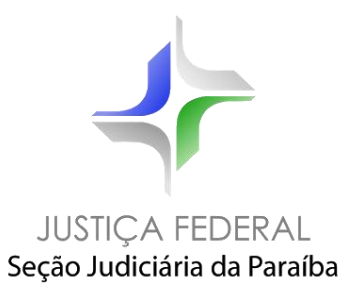

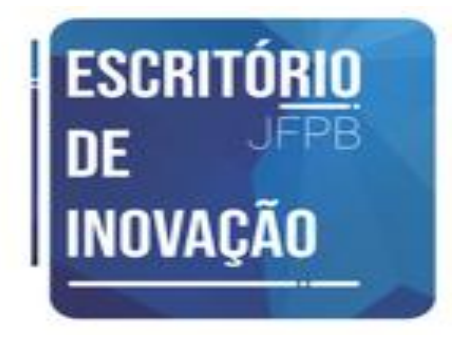

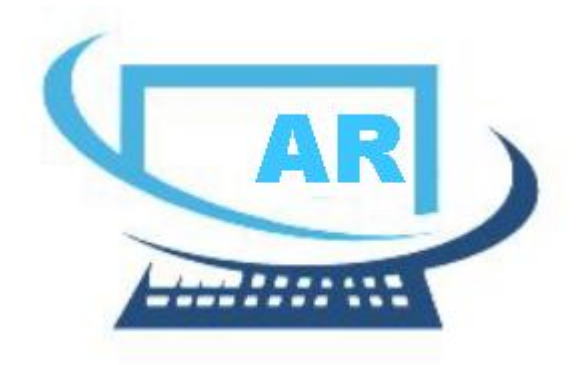

# JUNTADAS ARs

*Guia rápido*

*JANEIRO/2021*

## **Sumário**

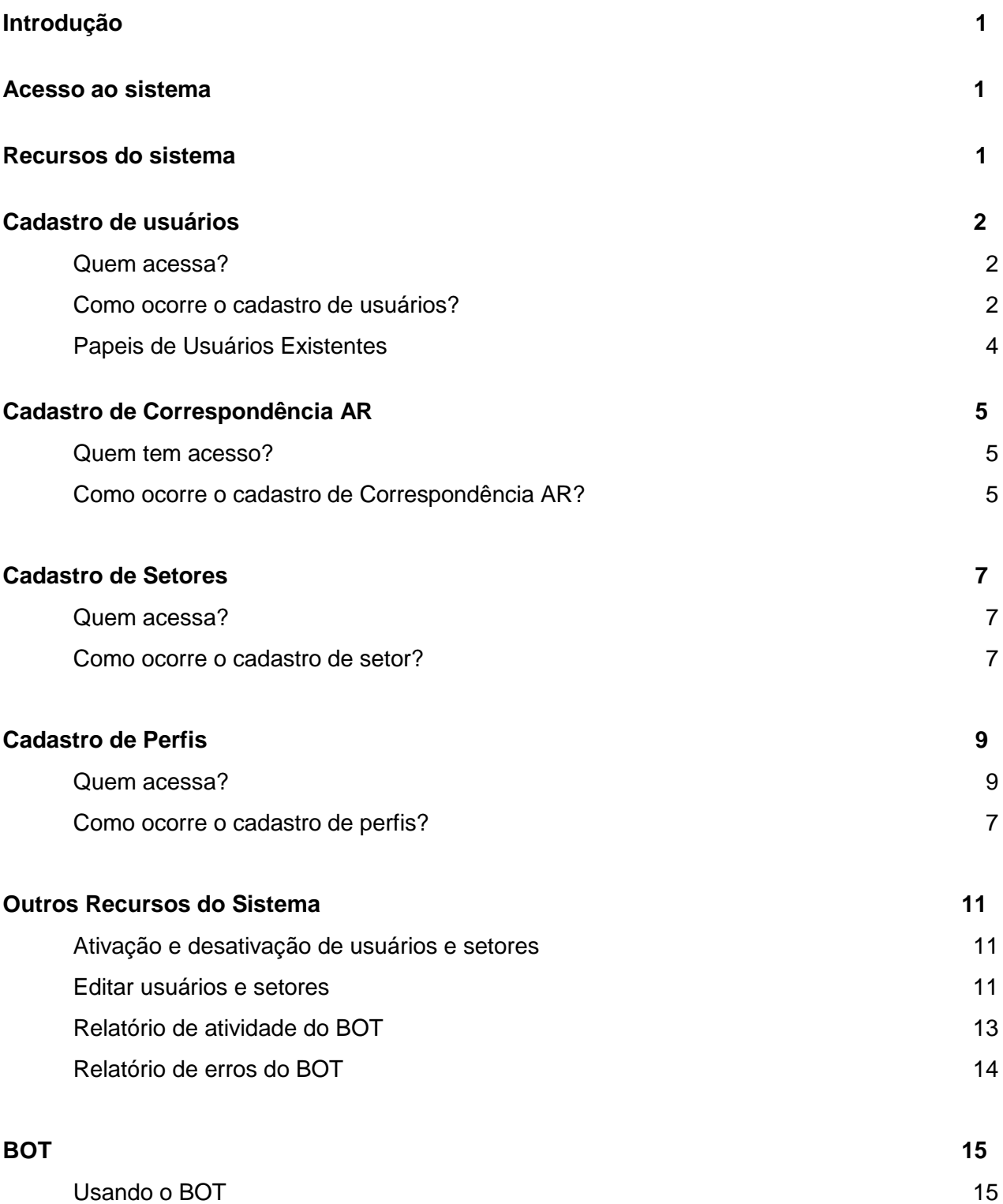

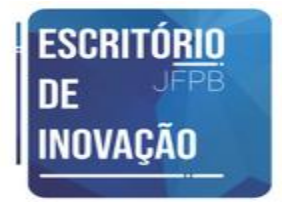

## <span id="page-2-0"></span>❏ **Introdução**

O Sistema de Juntadas de ARs foi desenvolvido pelo Escritório de Inovação da Justiça Federal da Paraíba para gerenciar o cadastro de Avisos de Recebimento dos Correios - ARs no Sistema de Processo Judicial Eletônico - PJe, permitindo ao servidor o cadastro, de forma automatizada, dos ARs através de um Bot. (Robô programado para inserir os ARs no Sistema PJe)

## <span id="page-2-1"></span>❏ **Acesso ao sistema**

O acesso ao Sistema de Juntadas AR será feito mediante *login* e senha (os mesmos do LDAP) mediante cadastro no sistema. Em cada setor haverá um usuário administrador que será responsável por cadastrar os demais usuários.

### <span id="page-2-2"></span>❏ **Recursos do sistema**

- Cadastro de usuários
- Listagem de usuários
- Cadastro de Correspondência (ARS)
- Relatório de atividade do Bot
- Relatório de erro do Bot
- Cadastro de setores
- Listagem de setores
- Cadastro de Perfil do Usuário
- Listagem de Perfil do Usuário
- Editar Perfil do Usuário
- Editar usuários
- Editar setores
- Bot

# **Cadastro de Usuários**

**Quem acessa?**

Administrador do Sistema e Administrador de Setor.

#### **Como ocorre o cadastro de usuários?**

O cadastro de usuários é simplificado, sendo necessário apenas o nome completo e *login* de usuário LDAP. O campo papel e setor terão mais de uma opção apenas para o Administrador de Sistema. O campo perfil contém a Vara e a função do usuário.

69

Para ter acesso a página de cadastro, clique no *menu* abaixo no canto superior esquerdo:

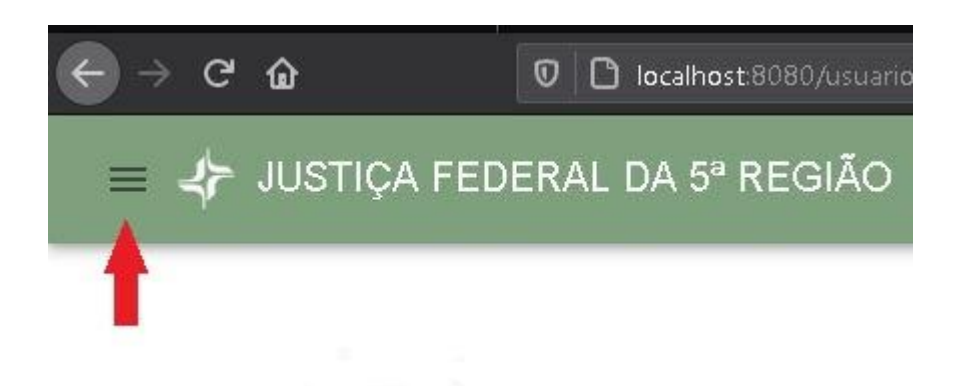

Após o clique escolha a opção usuários no novo menu lateral que se abre:

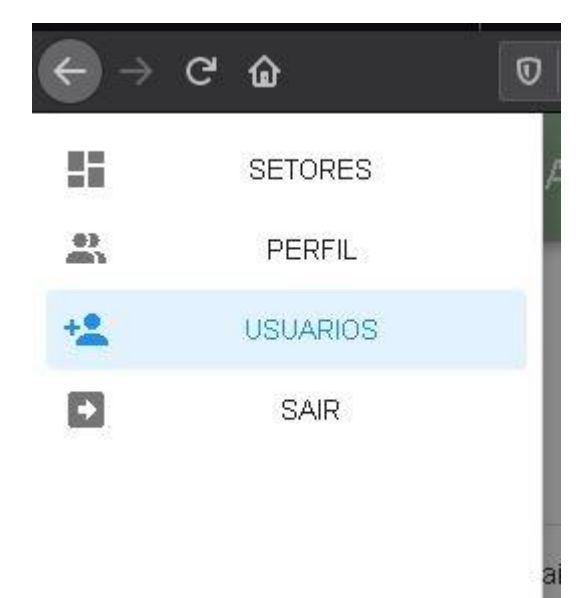

O usuário irá clicar no botão para "Adicionar Usuário":

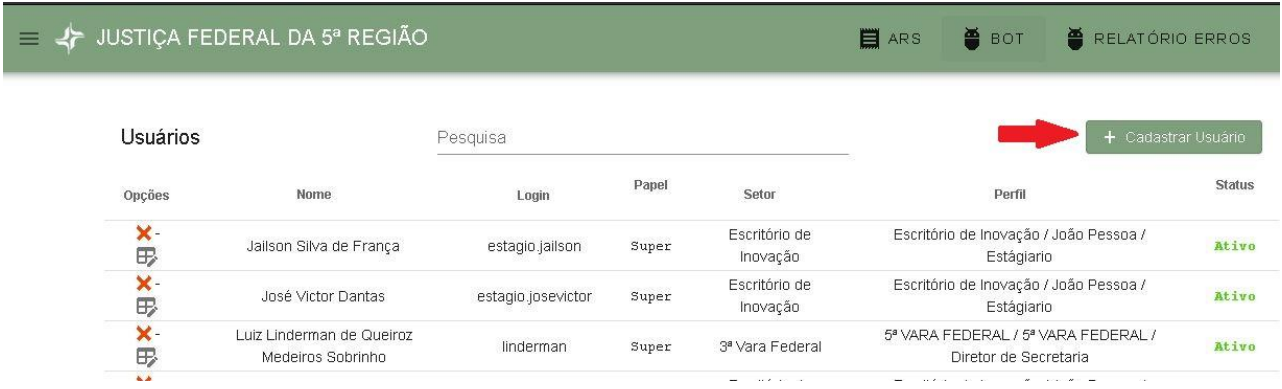

Depois, o usuário deverá informar o nome, login, papel, setor e o perfil do novo usuário que será cadastrado:

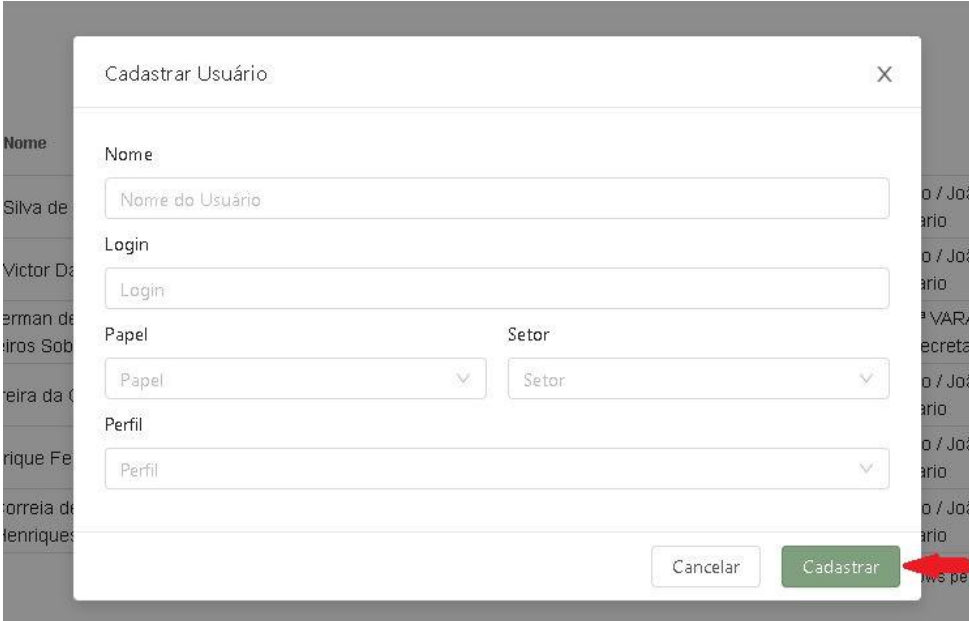

**Papeis de usuários existentes:**

- ❏ **Administrador do sistema (papel: super):** Esse perfil deverá manter o cadastro de administradores e servidores. Também será responsável por cadastrar os setores e ativar ou desativar setores, administradores e servidores.
- ❏ **Administrador de setor (papel: admin):** Será responsável por cadastrar servidores no setor em que está cadastrado e poderá desativar ou ativar acesso dos mesmos. Também poderá cadastrar correspondências AR.
- ❏ **Usuário (papel: usuário):** Será responsável por cadastrar as correspondências AR no sistema.

# **Cadastro de Correspondência AR**

**Quem tem aceso?**

Administrador do Sistema, Administrador de Setor e Usuário.

#### **Como ocorre o cadastro de Correspondência AR?**

O cadastro de correspondência é muito simples: O usuário irá clicar no botão ARS no menu localizado na parte superior direita do site. Depois, deverá clicar em adicionar Correspondência:

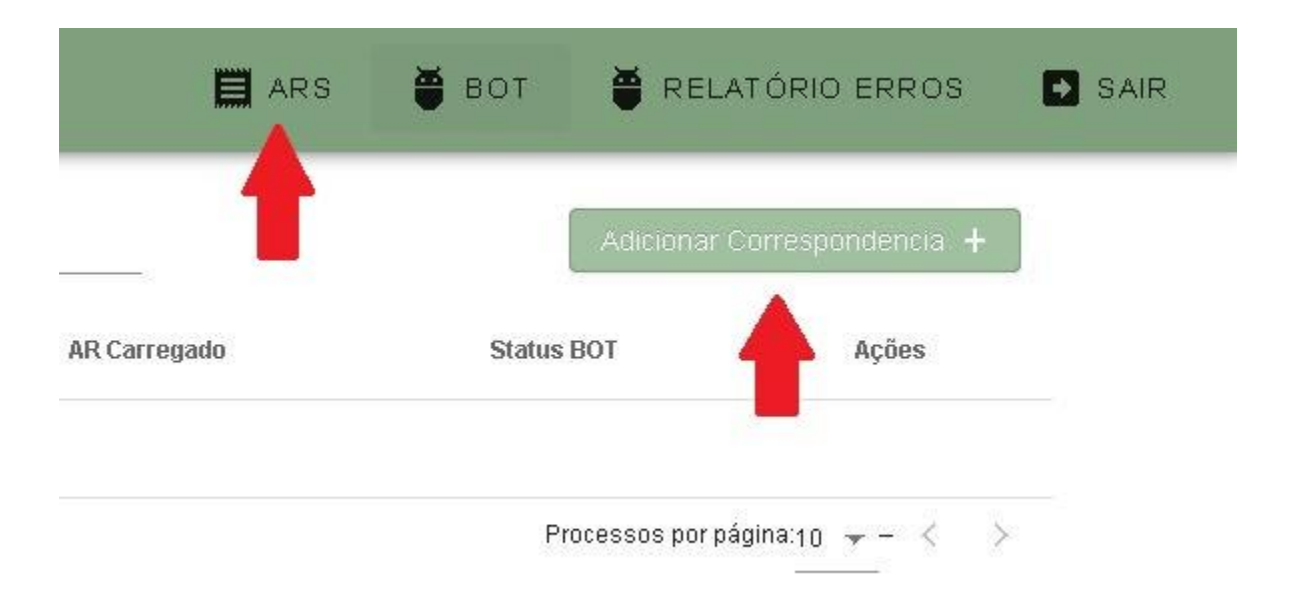

Em adicionar Correspondência o usuário deverá informar o **número do processo** o **nome do destinatário** e a **data.**

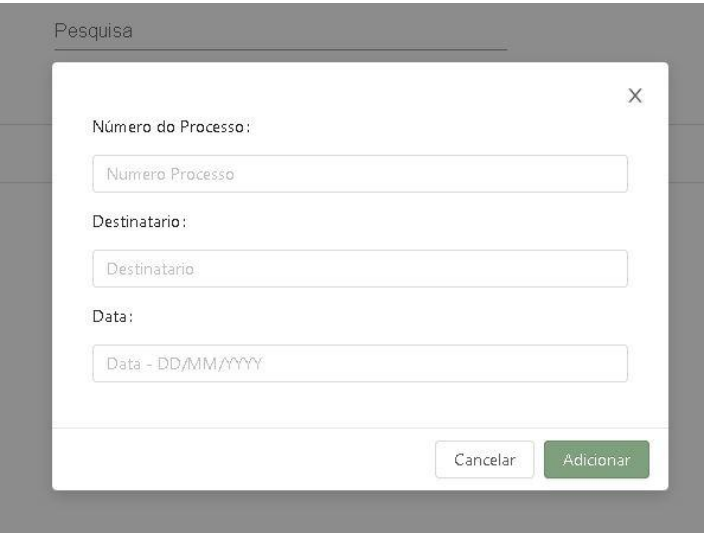

Após o cadastro o usuário deverá anexar o AR na correspondência. Note que na tela de Processo, além da listagem da correspondência, temos os campos **1- Excluir, 2 - Ar carregado, 3 - Status do Bot, 4 - Ação.**

- 1. **Excluir** excluir a correspondência
- **2. Ar Carregado**  mostra se a correspondência já possui o anexo **vermelho** (aguardado anexar) **verde** (correspondência contem anexo)
- **3. Status do Bot** mostra as informações gerada pelo Bot
- **4. Ações –** Campo usado para adicionar anexo e editar a Correspondência.

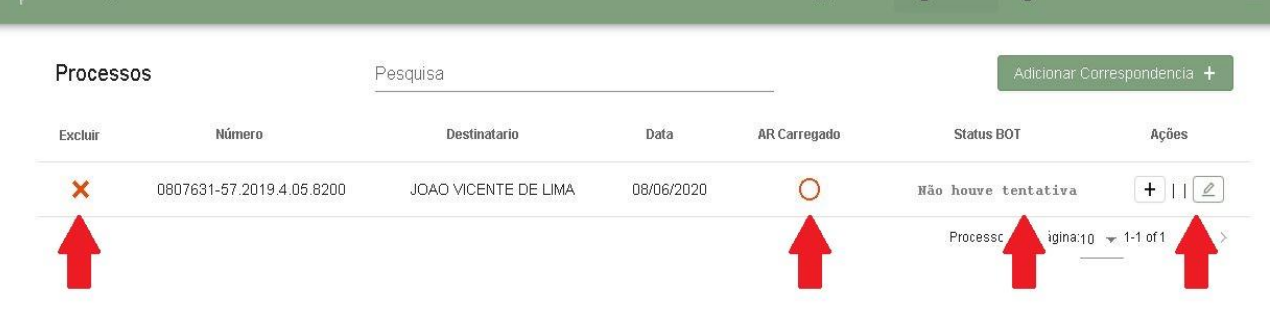

Para adicionar um anexo no Processo, na opção **Ações** o usuário deverá clicar no botão **+** (adicionar anexo). Escolher um arquivo para ser anexado a movimentação (clicar no botão **Browser** para pesquisar no seu computador onde se encontra o anexo) e informar **sim** ou **não** para cumprido e clicar no botão Upload.

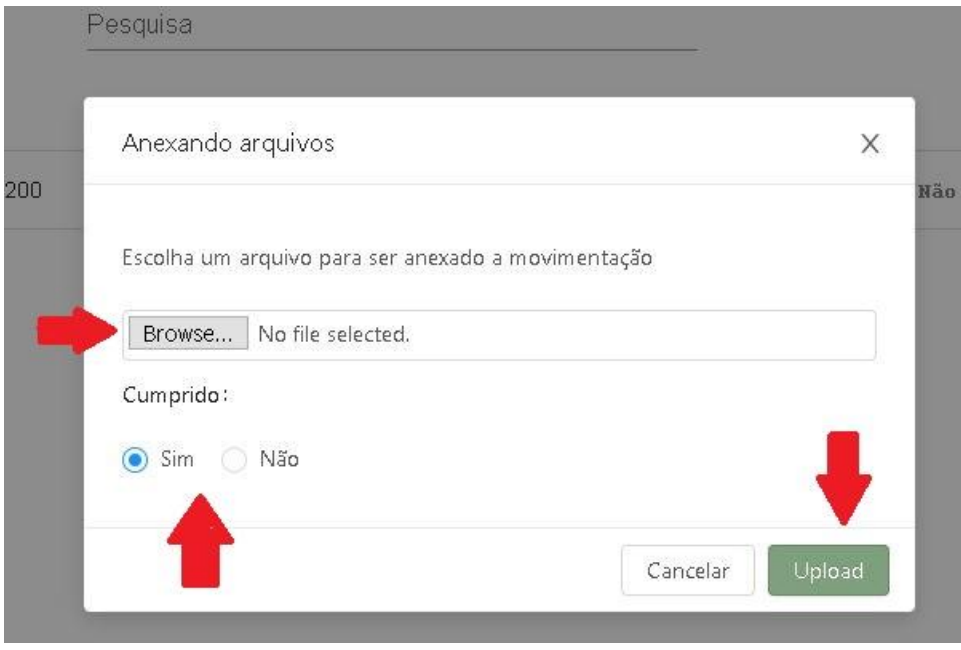

# **Cadastro de Setores**

#### **Quem acessa?**

Administrador do Sistema.

#### **Como ocorre o cadastro de setores?**

Para cadastrar um setor, o usuário deve ir até o menu e selecionar a opção "Setores":

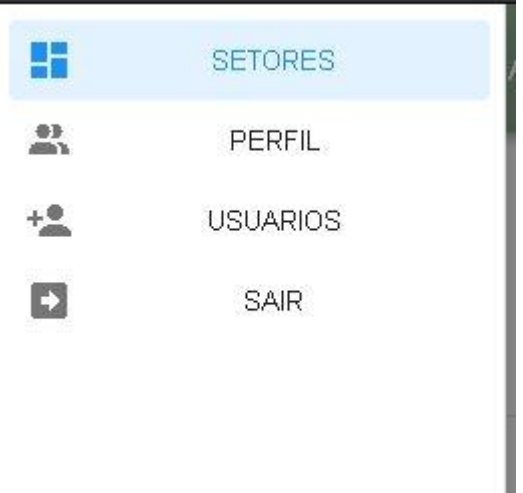

Na tela que lista os setores, deverá clicar no botão que fica acima da listagem "Cadastrar Setor":

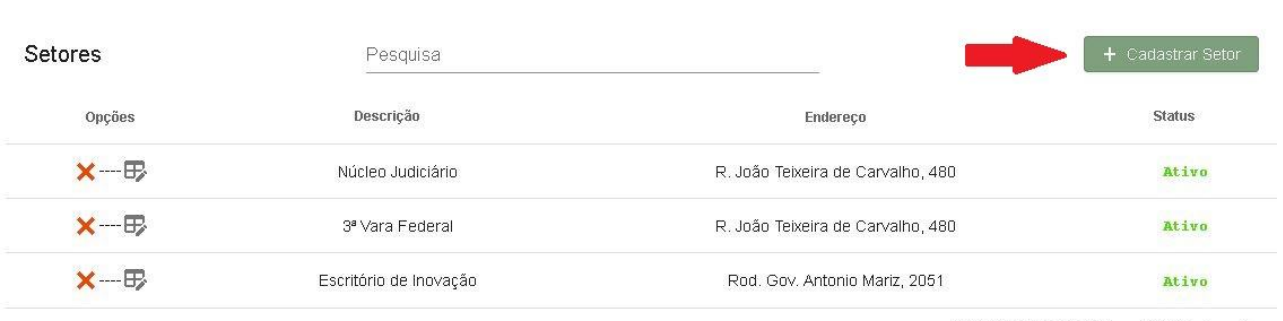

Relatórios por página: $_{10}$   $\;\star\;$  1-3 of 3  $\;\leq\;$   $\;\rightarrow$ 

O usuário deverá preencher os campos descrição e endereço. O campo descrição e o nome do setor. Exempo:"1ª Vara Federal", "Núcleo Judiciário", etc. Depois é só clicar em cadastrar:

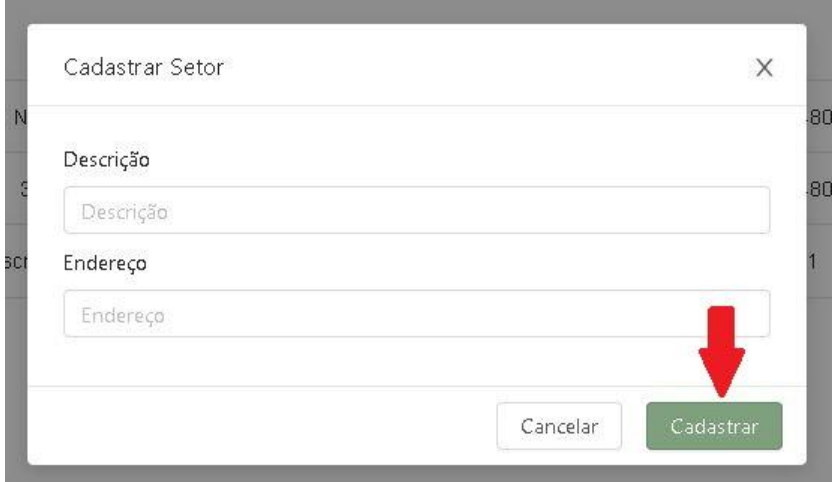

# **Cadastro de Perfis**

**Quem acessa?**

Administrador do Sistema.

#### **Como ocorre o cadastro de perfis?**

Para cadastrar um perfil, o usuário deve ir até o menu e selecionar a opção "Perfil":

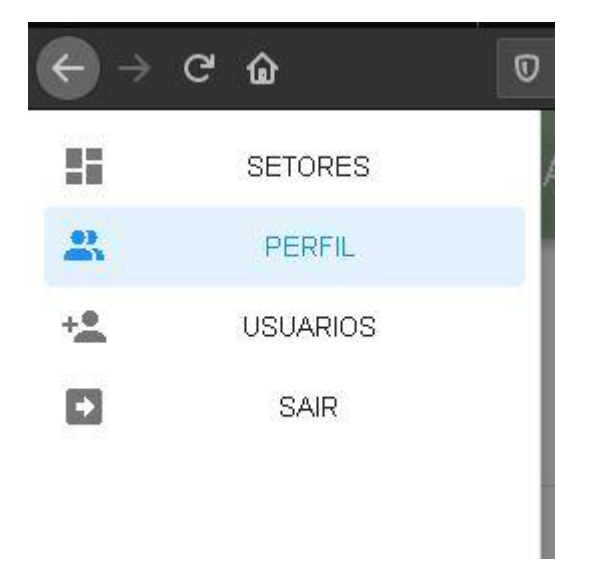

Na tela que lista os perfis, deverá clicar no botão que fica acima da listagem "Cadastrar Perfil":

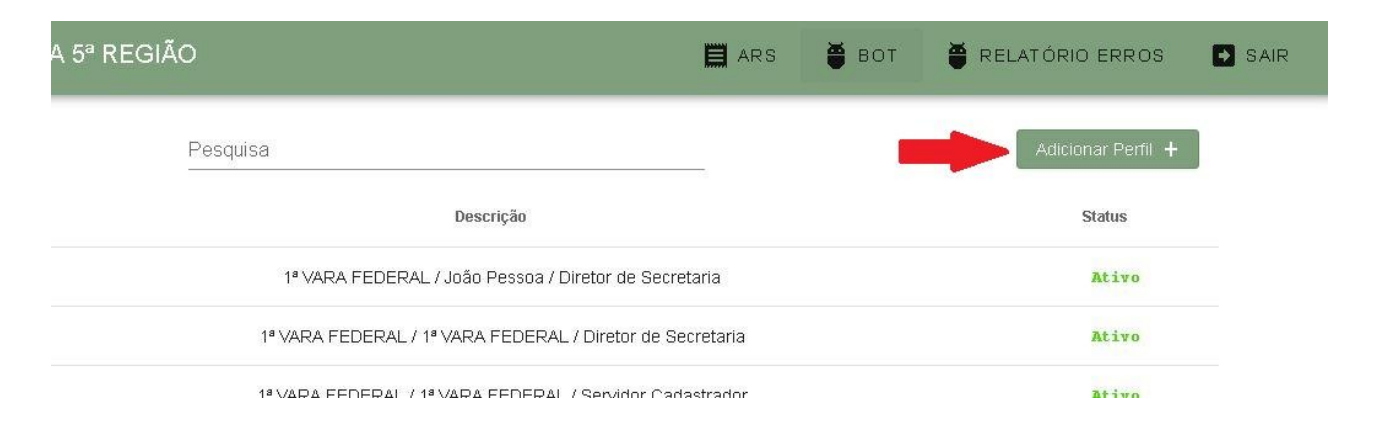

 O usuário deverá preencher o campo Nome do Perfil, ex: "1ª VARA FEDERAL / João Pessoa / Diretor de Secretaria", etc. Depois é só clicar em cadastrar:

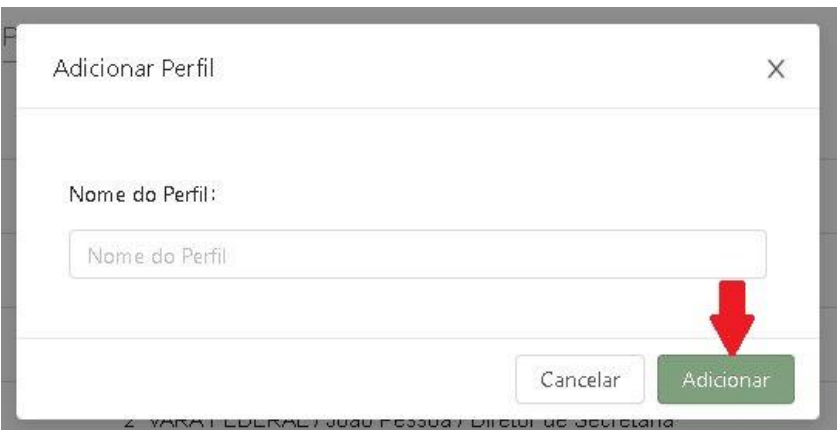

Para editar um perfil basta clicar no campo editar do perfil:

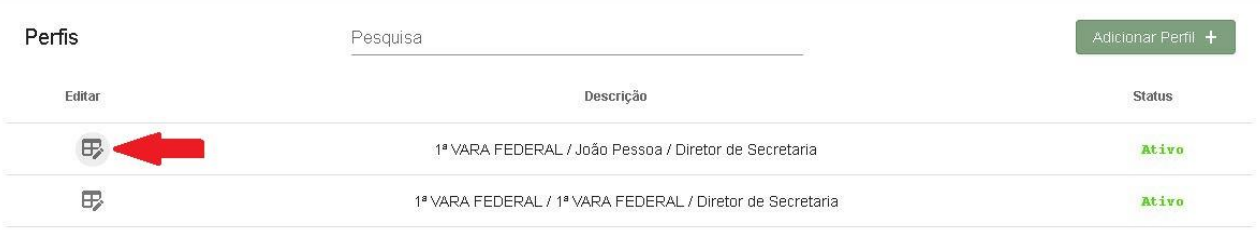

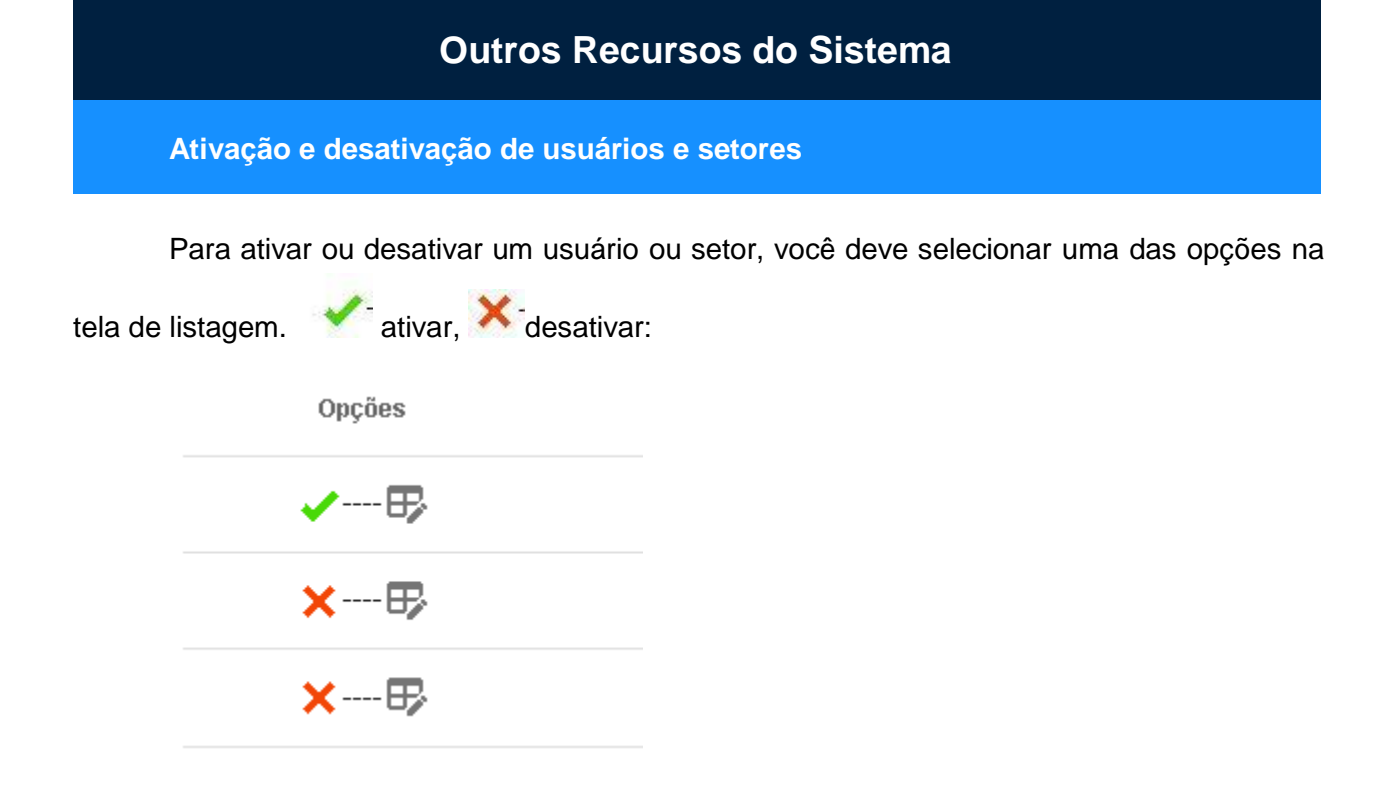

E na tela de confirma escolher a opção desejada:

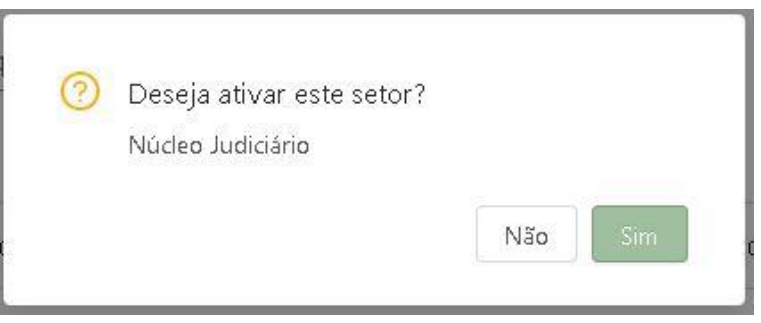

**Editar Usuário e Setores**

Para editar um usuário ou setor você deve selecionar a opção na tela de listagem  $\overline{E_{\nu}}$ .

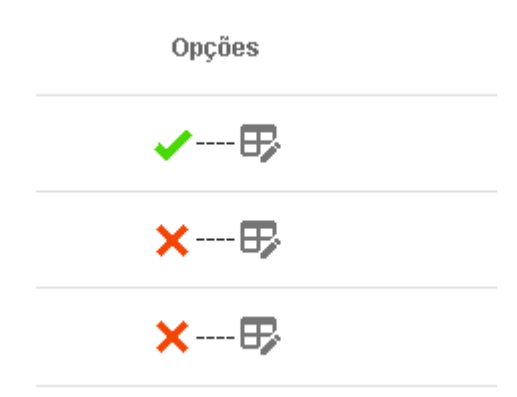

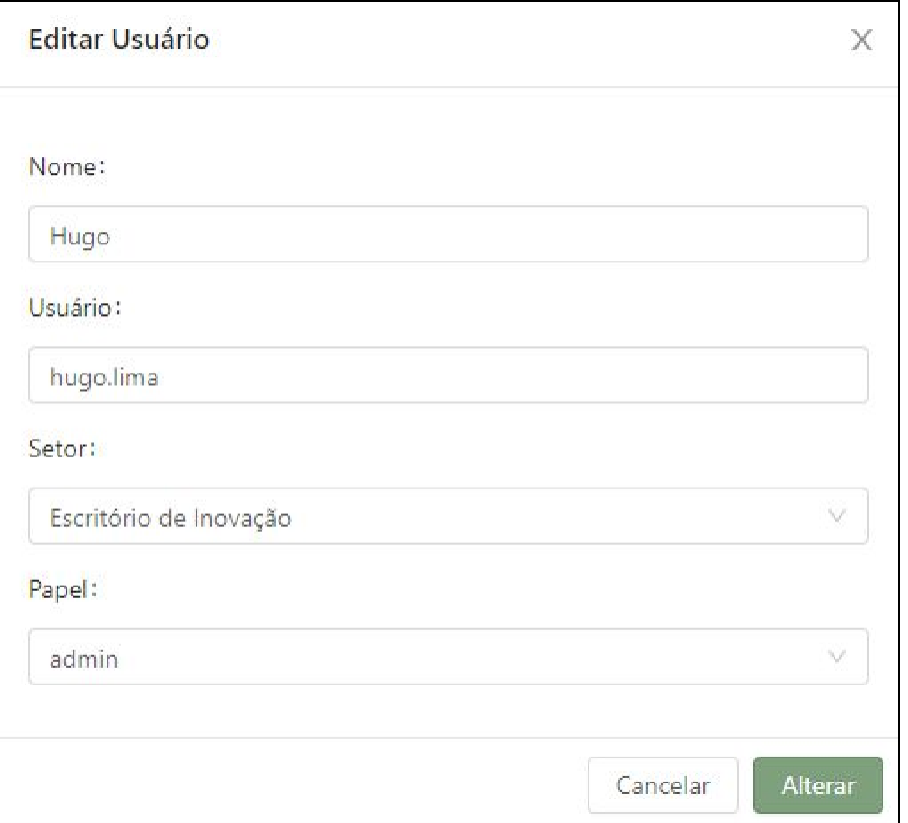

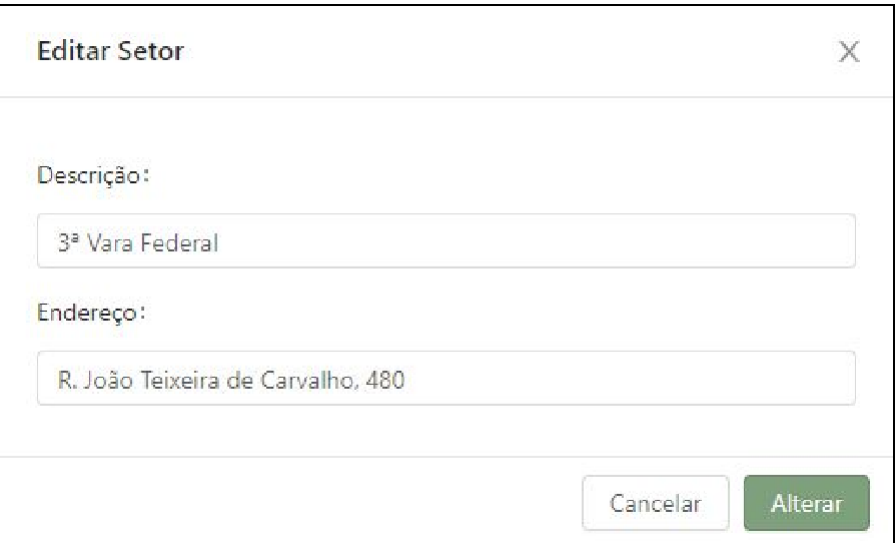

# **Relatório de Atividade do BOT**

Mostra todas as atividades realizada pelo o BOT.

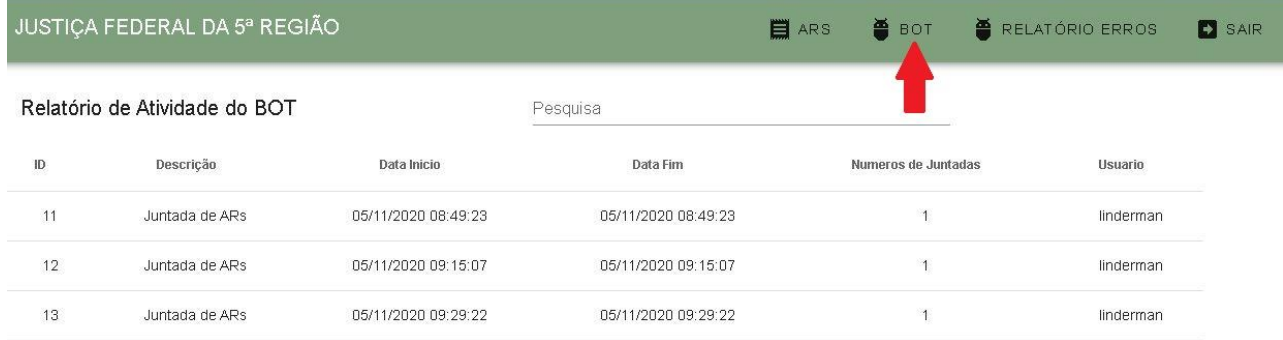

## **Relatório de Erros**

Mostra todas as atividades do BOT com uma descrição de erro, que pode ter surgido durante a execução das tarefas:

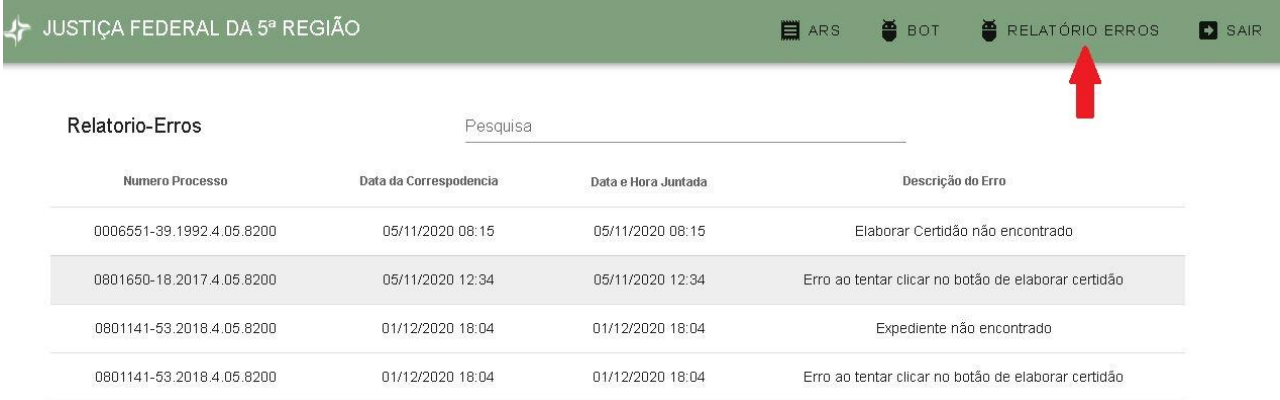

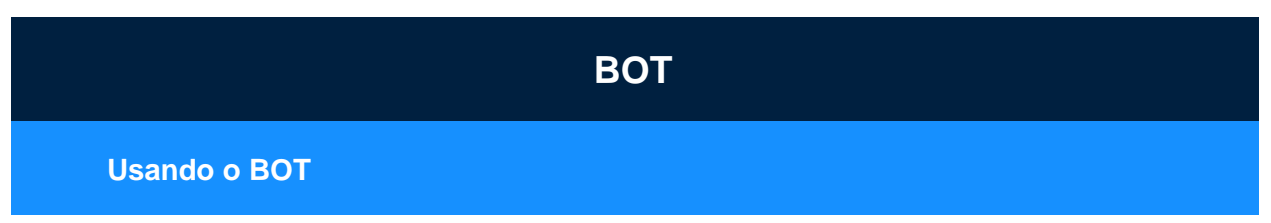

 Após ter feito o cadastro da correspondência e anexado o arquivo da AR no processo já podemos iniciar o bot para fazer o cadastro no site do PJE:

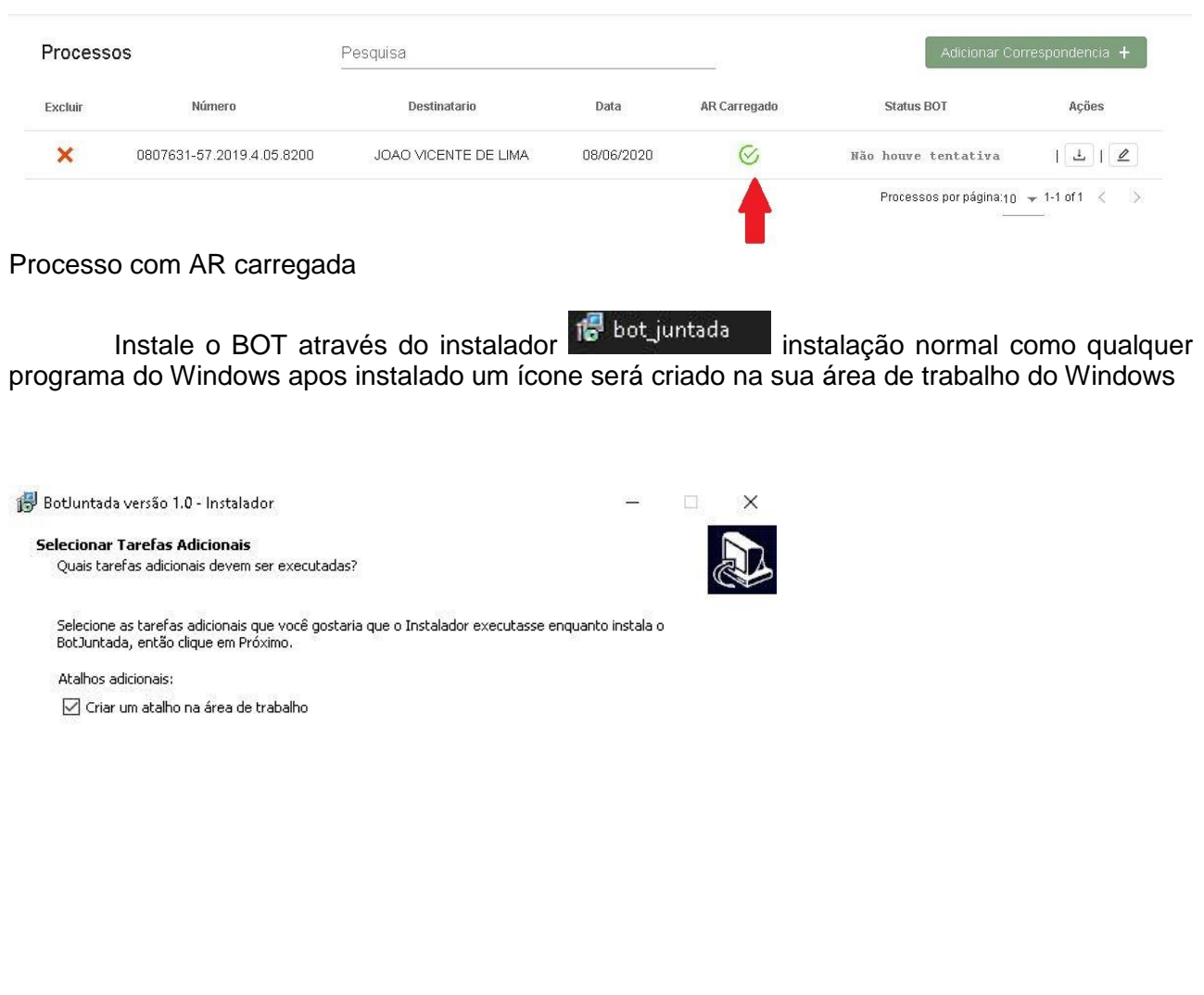

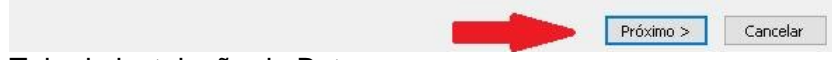

Tela de instalação do Bot

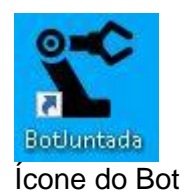

Depois de instalado der dois cliques no ícone do Bot pra iniciá-lo uma nova tela será exibida para o usuário escolher entra na base de homologação ou na base de produção:

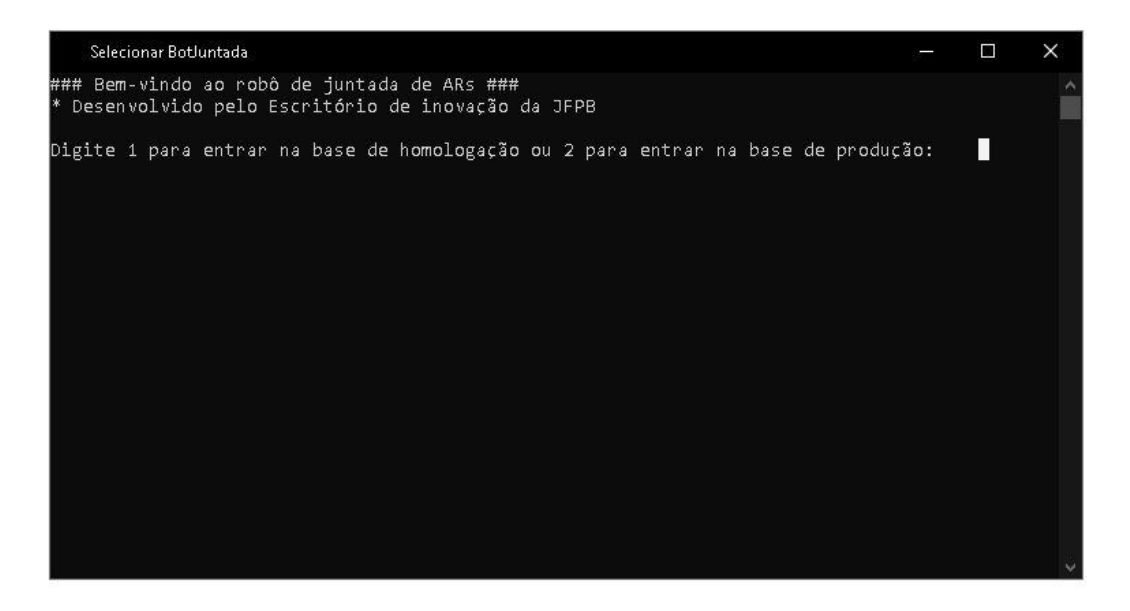

Após escolher qual base o usuário vai trabalhar, digite o seu login (*login* e senha os mesmos do LDAP):

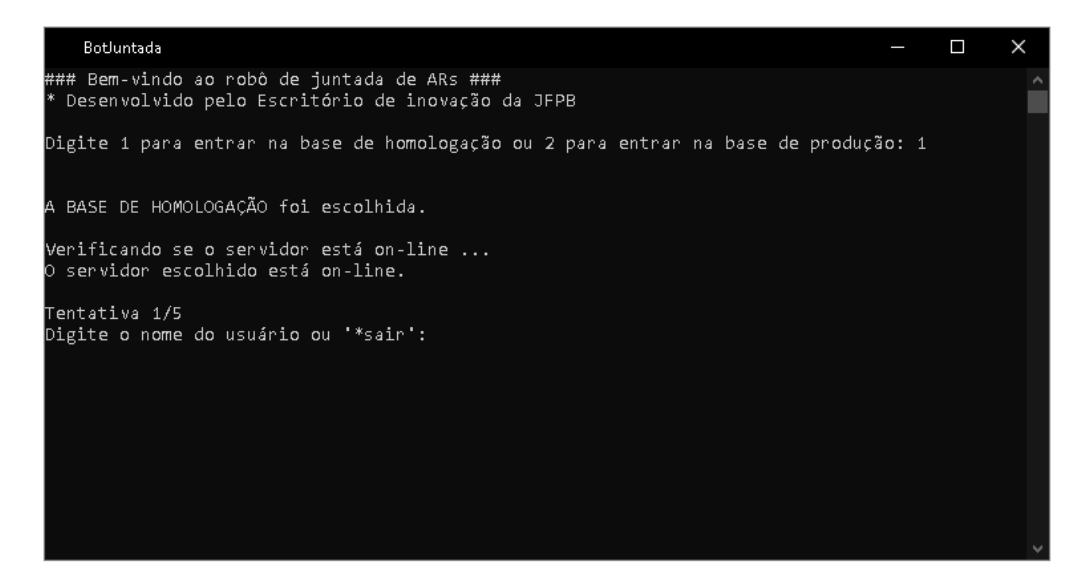